# About sponsorship settings

You can request that visitors sponsor any of your animals, with or without putting them up for adoption.

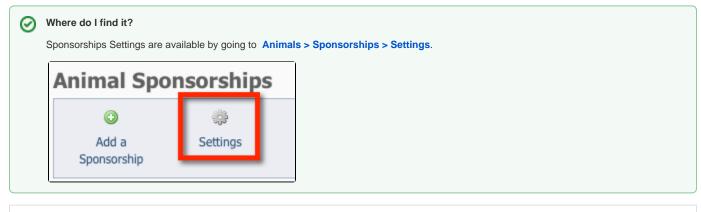

On this page:

- Selecting an Option for Sponsorship Link Page

   Using a general sponsorship page
  - Using a separate sponsorship page for each animal
- Selecting options for sponsorships
- Viewing the Sponsorship feature on your website
   Confirming Sponsorships
  - Enabling Sponsorships for a Specific Animal

Site Administrators can perform all the actions listed below.

| Action                                                                        | Description                                                                                                    | Service |
|-------------------------------------------------------------------------------|----------------------------------------------------------------------------------------------------|---------|
| Enable animal sponsorships                                                    | If your organization has animals available for sponsorship, select this option. A link to the Sponsorship information page will appear on your site menu, and the public will be able to view your Sponsorship animals.               | W       |
| Use the following for<br>each animals' "Sponsor<br>this Pet" link             | If you want every animal to have their own specific sponsorship web page select Use a sponsorship page for each animal. If you want all animal's sponsorship pages to use the same information select Use a general sponsorship page. |         |
| Set Sponsorship<br>Amount 1-4                                                 | Enter up to four sponsorship amounts to display on the sponsorship page.                                                                                                    | W       |
| Allow users to enter<br>their own sponsorship<br>amounts                      | Enable this option if you want visitors to be able to enter their own dollar amounts for sponsorships instead of being required to select one of the amounts you have chosen.                                                         |         |
| Animum for custom Optionally enter a minimum amount allowed for sponsorships. |                                                                                                    | W       |
| Allow recurring sponsorships                                                  | Enable this option if you want to allow recurring sponsorships using the subscription option on PayPal. A PayPal business account is required to use recurring payments.                                                              | W       |
| Which animal statuses are sponsorable?                                        | Select the animal statuses that your organization allows to be sponsored. Animals that are not one of the selected statuses will not appear in a list of sponsorable animals.                                                         | W       |

To allow your site visitors to sponsor an animal, you must first enable the **Sponsorships** feature. (See the **About Sponsorships** section to learn how to enable this feature.)

To accept donations for sponsorships, you must set PayPal as an affiliate for your account.. See the chapter Adding PayPal, Facebook, or other affiliate vendors to your website. A PayPal business account is needed in order to use recurring payments.

Once Sponsorships are enabled and Allow Sponsorship is selected for a pet, the link to Sponsor This Pet will appear on the pet's web page.

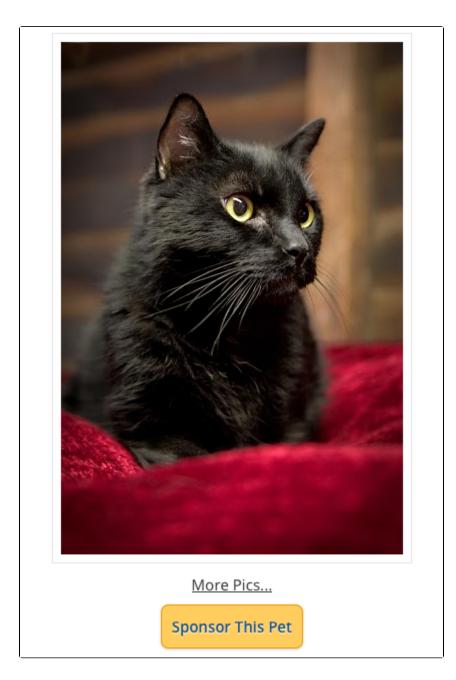

## Selecting an Option for Sponsorship Link Page

You have two options for displaying requests for animal sponsorships:

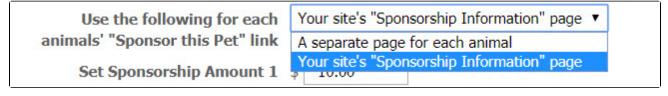

One general page where visitors can read about and select a donation amount
A page for each animal for which you want a sponsorship donation

#### Using a general sponsorship page

If Your site's "Sponsorship Information" page is selected, the link to sponsor a specific pet will take a user to your organization's general sponsorship information page. When a donation is processed, it will not have the name of the animal.

If you choose this option, be sure to add content to your website's general sponsorship page about how to donate and sponsor animals. You will find that page in your **Web Pages List > Sponsorship Information.** See the chapter **Adding web pages and content** in this guide for more information about the list of web pages and how to add content to them.

| o 🖗 🔽 🙆 | Sponsorship Information | Information Built-in |  |
|---------|-------------------------|----------------------|--|
|         |                         |                      |  |

#### Using a separate sponsorship page for each animal

If A separate page for each animal is selected, when a user clicks on the Sponsor this Pet link on the animal's page, it will take the user to a page specific to that animal and its unique sponsorship options. When the donation is processed in PayPal, you will see that the sponsorship was for that specific animal.

|                                  | A separate page for each animal | - |
|----------------------------------|---------------------------------|---|
| animals' "Sponsor this Pet" link |                                 |   |

## Selecting options for sponsorships

(ii)

The remaining options for sponsorships allow you to select certain pre-selected donation amounts as well as a minimum donation amount. Enter the amounts you want and **click Save Settings.** You can also allow users to enter the sponsorship amount they want, and you can then select a minimum amount for those donations. The selection for allowing recurring sponsorships is also on this page.

In addition, select those animal statuses, either Available for Adoption or Available for Sponsorship, that you want to enable sponsorship links for.

| Set Sponsorship Amount 1                           | \$ 100.00                                                                                      |
|----------------------------------------------------|------------------------------------------------------------------------------------------------|
| Set Sponsorship Amount 2                           | \$ 75.00                                                                                       |
| Set Sponsorship Amount 3                           | \$ 50.00                                                                                       |
| Set Sponsorship Amount 4                           | \$ 25.00                                                                                       |
| Allow users to enter their own sponsorship amounts | ○ No • Yes                                                                                     |
| Minimum for custom sponsorship amounts             | \$ 0.00                                                                                        |
| Allow recurring sponsorships                       | 🔿 No 💿 Yes                                                                                     |
| Which animal statuses are sponsorable?             | <ul> <li>Available for Adoption</li> <li>Adopted</li> <li>Available for Sponsorship</li> </ul> |
|                                                    |                                                                                                |
| Cancel Save Settings                               |                                                                                                |

You can select **Allow Sponsorship** regardless of the status of the pet; although if you want the public to be able to see the pet you'll want to select either **Available for Adoption** or **Available for Sponsorship** (only certain animal statuses are public, regardless of the **Allow Sponsorship** option – see the chapter **Managing animal status** for more information). For more information about specific Sponsorship fields, see the chapter **About animal fields**.

Viewing the Sponsorship feature on your website

Once Sponsorships are enabled and Allow Sponsorship is selected for a pet, the link to Sponsor This Pet will appear on the pet's web page.

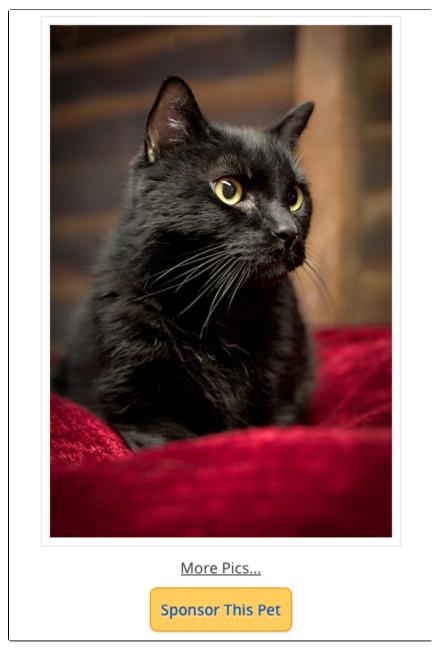

If you selected Use a sponsorship page for each animal, that link will take the visitor to the pet's specific Sponsorship Page which will show:

- A photo of the pet (if uploaded)The pet's description or Sponsorship Details.

# Sal's Sponsorship Page

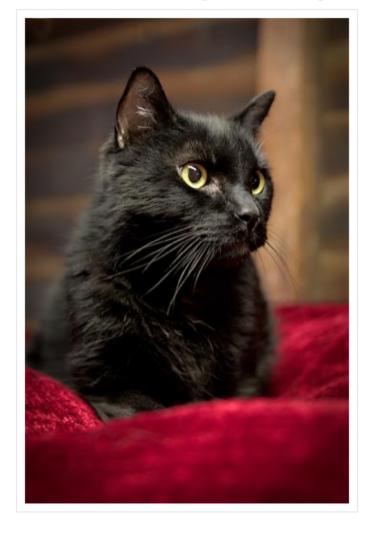

I'm diabetic so I need a bit of extra TLC. My insulin is about \$105 a month and I need two shots a day. Please sponsor me: \$45 a month, \$540 annually.

From that page, the visitor can choose to make a one-time sponsorship or a recurring sponsorship. (You must have those options enabled, see above.) Your predetermined sponsorship amounts will be shown, as well as a custom sponsorship box if you have enabled custom sponsorship amounts.

After selecting the sponsorship options (one-time or recurring), the visitor can enter their contact information and the purpose and a note concerning the sponsorship.

#### NOTE

If a donor chooses to make a recurring sponsorship, they can set up a recurring PayPal donation. Your organization enters the amount each time the donation is received. The recurring sponsorship allows the donor to make this recurring payment in PayPal.

| Sal's Sponsorship Options                                                                           |
|----------------------------------------------------------------------------------------------------|
| One Time Sponsorship                                                                                |
| Sponsor \$  Continue »»                                                                             |
| Sponsor \$ Continue »»                                                                              |
| OR                                                                                                  |
| Recurring Sponsorship                                                                               |
| Amount of EACH sponsorship<br>payment: \$0.00                                                       |
| Repeat sponsorship payment every: 🗾 -select one- 🚽                                                  |
| Would you like to stop<br>the recurring sponsorship ○Yes ⊙No<br>after a certain number of payments? |
| If yes, how many? 🗾                                                                                 |
| Continue »»                                                                                         |
| Thank You For Sponsoring!!!                                                                         |

On the sponsorship checkout page, the visitor can review the sponsorship details, and click Add to PayPal Cart when they are ready to check out. The rest of the **Sponsorship** process is completed by PayPal.

## **Confirming Sponsorships**

You can view all of your existing Sponsorships, as well as the Unconfirmed Sponsorships on the **Animals > Sponsorships** page. An unconfirmed sponsorship is one that was entered by a visitor, but you have not yet confirmed you received the payment.

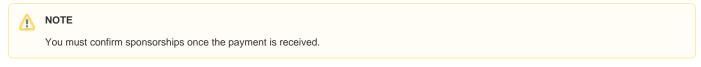

When you confirm a new Sponsorship, you can edit the amount, type, purpose, purpose details and the start and end date of the sponsorship. Confirming or adding a sponsorship also adds a donation associated with the contact.

From that page, you can also manually add sponsorships if needed

## Enabling Sponsorships for a Specific Animal

To enable sponsorships for specific animals, please see the section on Enabling sponsorships for a specific animal.

#### **Popular Questions**

Topics:

- animals
- sponsorship
- animal

1.0

votes

Linking support for an animal to payment

- 0 answers
  - Andrea Homan
  - Apr 24, 2024 animals
- 2.0

votes

#### How do I get my listings to automatically feed to Facebook?

- 2 answers
- Jennifer Myers
- Mar 20, 2024
- animals
- website
- exports
- facebook • iframe
- 3. 0

votes

#### How can we embed our available or adopted animal data stored in RescueGroups.org for display on an external website service?

- 4 answers
- Whiskers & Tails Rescue Foundation
- Sept 21, 2023
- Space: Website Service Guide
- website
- exports
- animals
- toolkit
- 4.0 votes

### **Requests**

- 0 answers
- Anita Lowman
- Feb 19, 2024
- requests
- animals
- 5.0

votes

#### My Animal List is empty

- 2 answers
- Tammy Mullins
- Feb 06, 2024
- animals

6. 0 votes

#### Add a mixed breed choice for dogs

- 1 answer
- Richard [RG]
- Feb 27, 2014
- requests • animals
- breeds
- exports

7.0 votes

#### Change default location to "no"

- 1 answerAlana Woodbury
- Jan 22, 2024 • animals
- exports

8.0 votes

#### What fields is the Asilomar Advanced Animal Statistics report pulling from

- 0 answers
  Alana Woodbury
  Jan 20, 2024
- animals

9. 0

votes status

#### Is there a way to view relationship from the Animal List page?

- 1 answer
- Michelle Caylor
- Dec 08, 2023 • animals
- 10. 0

votes status

#### Can we increase the information exported to Adopt-A-Pet to include relationships?

- 1 answer
- Michelle Caylor
  Dec 08, 2023
- animals
- exports

#### Have a question about this topic?